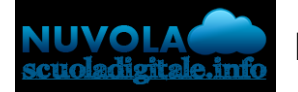

**Madisoft S.p.A.**

## **Primo accesso al registro Nuvola da parte del tutore/studente**

questa guida mostreremo come sia possibile effettuare il primo accesso a Nuvola e modificare le credenziali iniziali ricevute.

## **MODIFICARE LA PASSWORD**

Per effettuare il primo accesso al registro elettronico Nuvola, sarà sufficiente accedere al sito web [nuvola.madisoft.it](http://nuvola.madisoft.it/) preferibilmente dal browser Google Chrome.

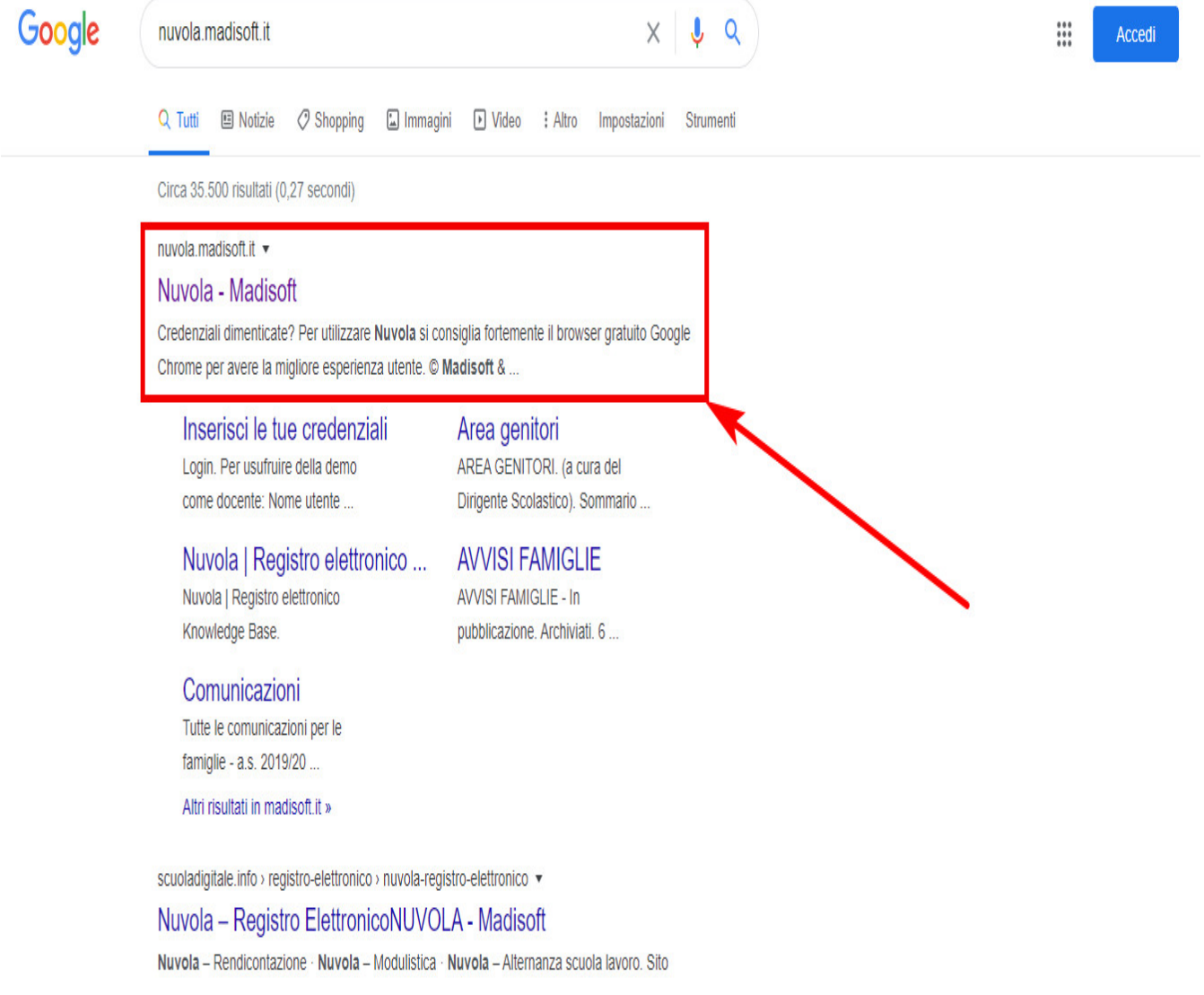

Quindi, nella schermata di accesso, sarà sufficiente inserire le proprie credenziali:

N.B. il primo accesso dovrà essere eseguito con le credenziali consegnate dalla segreteria.

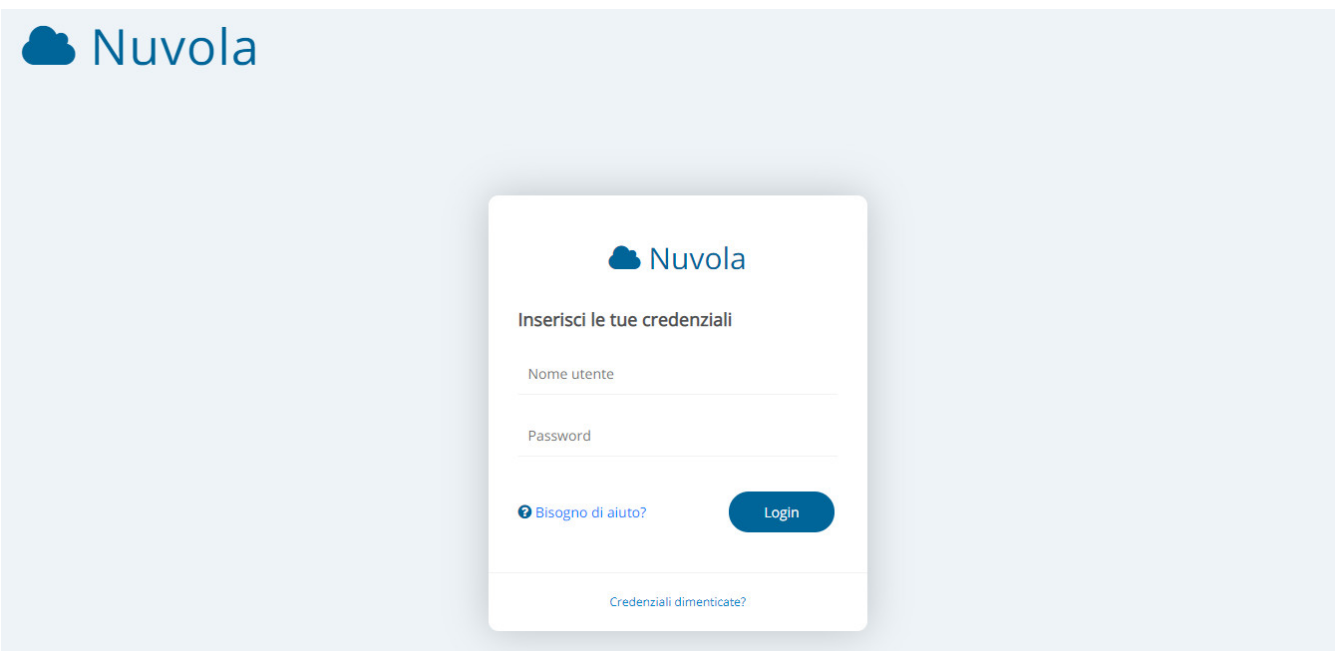

Dopo aver inserito le proprie credenziali, sarà sufficiente cliccare sul pulsante blu **"Login"** e Nuvola ci chiederà di modificare la password, come di seguito:

N.B. la nuova password dovrà rispettare i requisiti richiesti: dovrà contenere almeno una lettera maiuscola, almeno una lettera minuscola, almeno un numero, almeno un carattere speciale.

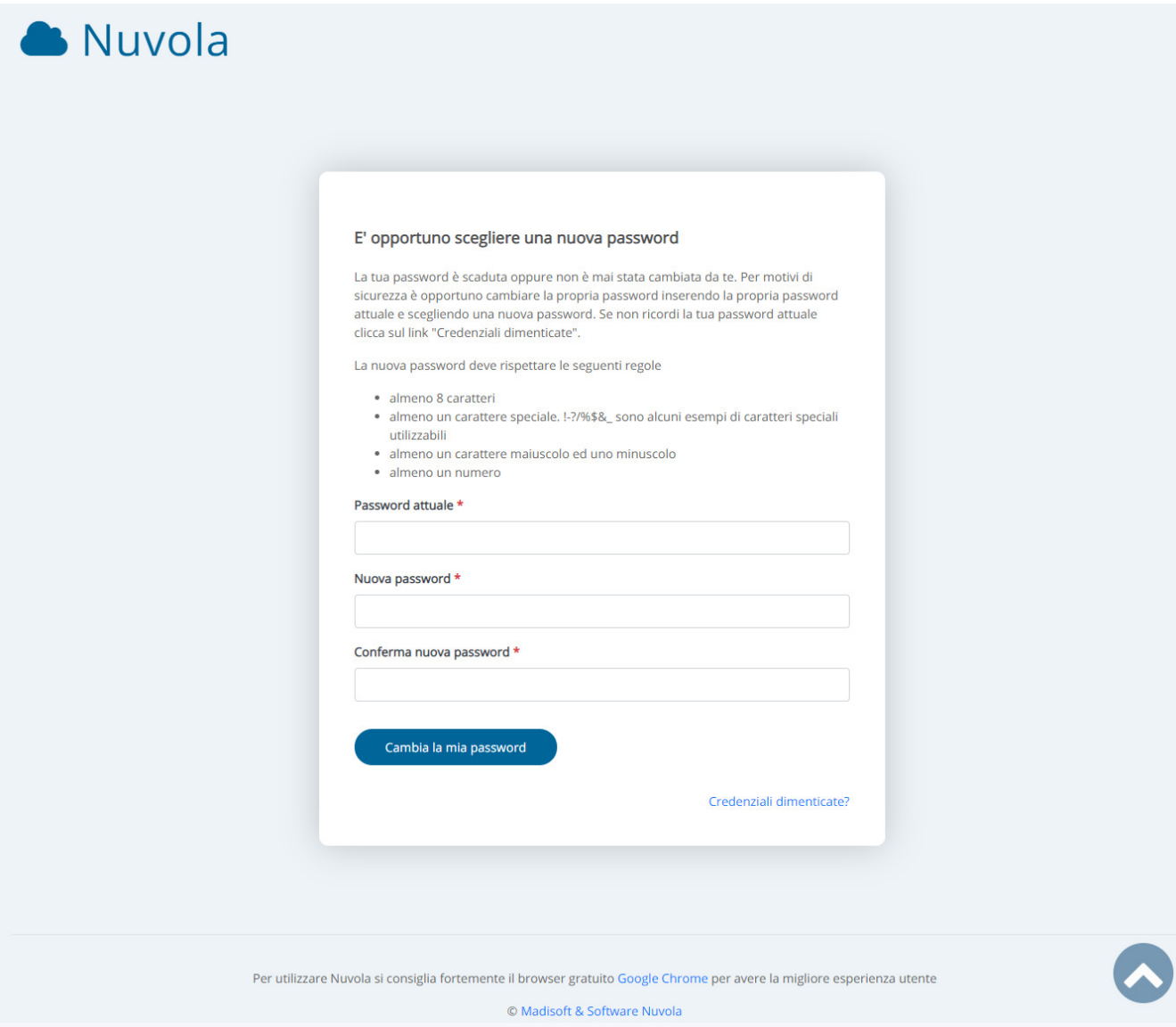

## **MODIFICARE IL PROPRIO USERNAME**

Una volta conclusa questa operazione, saremo all'interno di Nuvola Per poter modificare l'username di accesso, sarà sufficiente cliccare sul proprio nome, in alto a destra e selezionare la voce "Profilo".

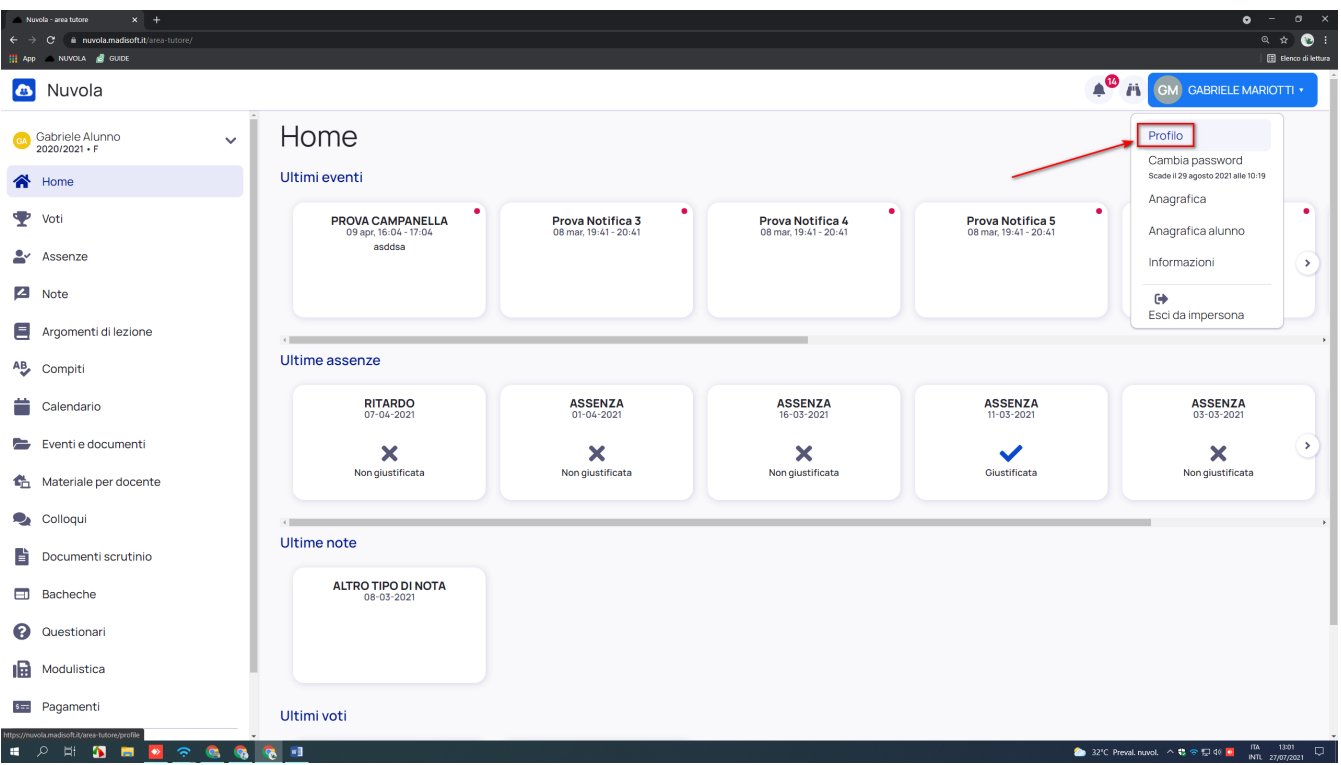

A questo punto sarà sufficiente modificare lo username e salvare la modifica come indicato in immagine sottostante:

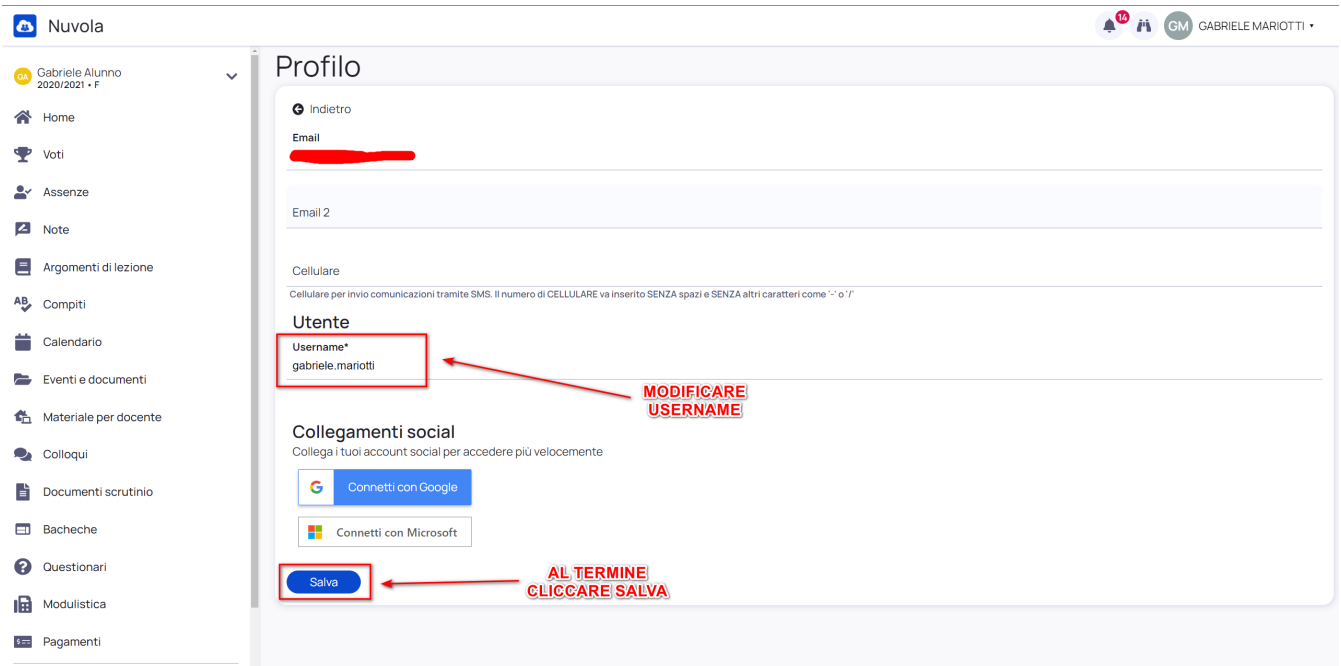

## https://supporto.madisoft.it/portal/it/kb/articles/primo-accesso-al-registro-nuvola-da-parte-deltutore-studente